# Esempio di utilizzo del passo Imposta informazioni chiamata Enterprise Ī

### Sommario

[Introduzione](#page-0-0) **[Prerequisiti](#page-0-1) [Requisiti](#page-0-2)** [Componenti usati](#page-0-3) **[Convenzioni](#page-1-0)** [Premesse](#page-1-1) [Come eseguire il passo Imposta informazioni chiamata Enterprise](#page-1-2) [Elenco di variabili](#page-1-3) [Procedura dettagliata](#page-1-4) [Risoluzione dei problemi](#page-8-0) [Errore: Impossibile ottenere i dati del campo dalla configurazione dei dati dell'organizzazione](#page-8-1) [Soluzione](#page-8-2) [Informazioni correlate](#page-8-3)

### <span id="page-0-0"></span>**Introduzione**

In questo documento viene illustrato un esempio di utilizzo della fase Set Enterprise Call Info quando si configurano le variabili ECC (Expanded Call Context) e le variabili di periferica di chiamata con l'aiuto di Cisco Desktop Administrator e Cisco Customer Response Solutions (CRS) Editor.

## <span id="page-0-1"></span>**Prerequisiti**

### <span id="page-0-2"></span>**Requisiti**

Cisco raccomanda la conoscenza dei seguenti argomenti:

- Cisco CallManager
- Cisco CRS Script

#### <span id="page-0-3"></span>Componenti usati

Le informazioni fornite in questo documento si basano sulle seguenti versioni software e hardware:

- Cisco CallManager versione 4.x
- Cisco CRS versione 4.x

Le informazioni discusse in questo documento fanno riferimento a dispositivi usati in uno specifico ambiente di emulazione. Su tutti i dispositivi menzionati nel documento la configurazione è stata ripristinata ai valori predefiniti. Se la rete è operativa, valutare attentamente eventuali conseguenze derivanti dall'uso dei comandi.

#### <span id="page-1-0"></span>**Convenzioni**

Per ulteriori informazioni sulle convenzioni usate, consultare il documento [Cisco sulle convenzioni](//www.cisco.com/en/US/tech/tk801/tk36/technologies_tech_note09186a0080121ac5.shtml) [nei suggerimenti tecnici.](//www.cisco.com/en/US/tech/tk801/tk36/technologies_tech_note09186a0080121ac5.shtml)

### <span id="page-1-1"></span>Premesse

Il passo Imposta info chiamata Enterprise consente di inviare i dati da una parte all'altra del sistema. È possibile impostare le seguenti variabili di chiamata dell'organizzazione:

- Chiama.CallerEnteredDigits
- Da Call.PeripheralVariable1 a Call.PeripheralVariable10
- Chiama NumeroAccount
- Variabili ECC (Expanded Call Context)

### <span id="page-1-2"></span>Come eseguire il passo Imposta informazioni chiamata **Enterprise**

#### <span id="page-1-3"></span>Elenco di variabili

L'esempio mostra come aggiungere le seguenti variabili ECC e le seguenti variabili delle periferiche di chiamata:

- User.ecc: variabile ECC (campo)
- Newlayout Variabile ECC (Layout)
- Variabile chiamata 1
- Variabile chiamata 2

#### <span id="page-1-4"></span>Procedura dettagliata

Completare la procedura seguente per impostare le quattro variabili elencate nella sezione [Elenco](#page-1-3) [di variabili](#page-1-3):

1. Utilizzare Cisco Desktop Administrator per creare una variabile ECC denominata usr.ecc. Attenersi alla seguente procedura:Selezionare Start > Programmi > Cisco > Desktop > Desktop Administrator (vedere Figura 1).Figura 1 - Sequenza per visualizzare Cisco Desktop **Administrator** 

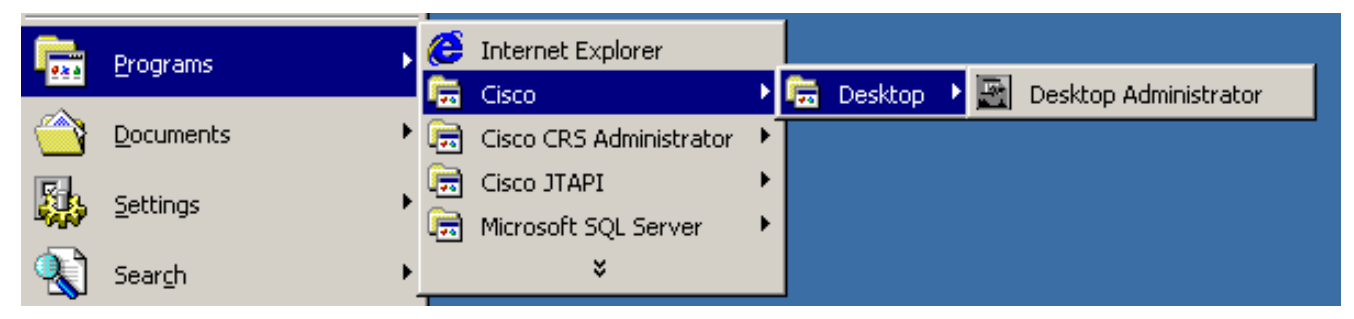

Viene visualizzato Cisco Desktop Administrator (vedere la Figura 2).Espandere il riquadro sinistro.Selezionare Configurazione dati enterprise > Dati enterprise (vedere la freccia A nella Figura 2). Nel riquadro di destra vengono visualizzati l'Elenco campi e l'Elenco layout.Figura 2 - Cisco Desktop Administrator

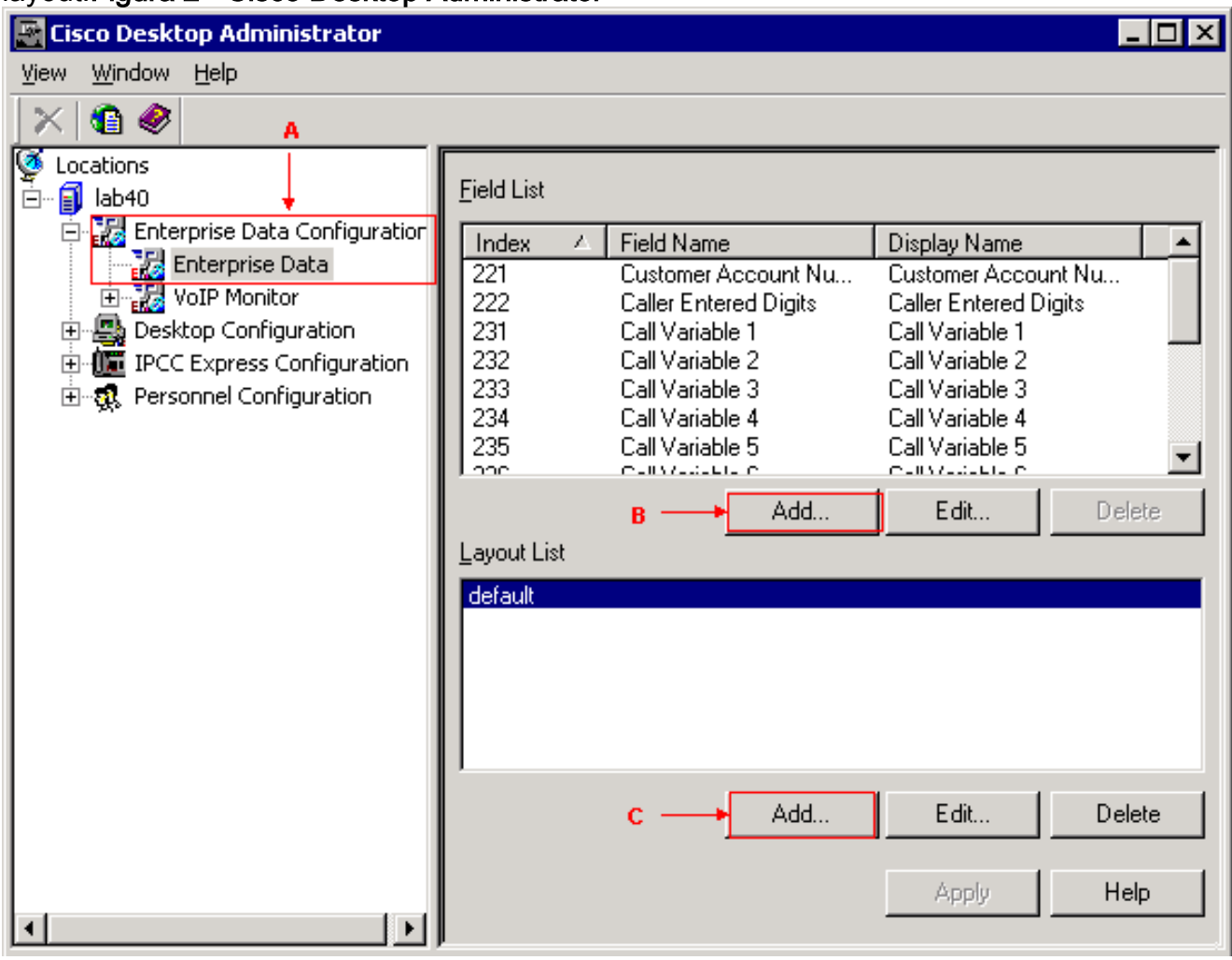

Fare clic su Add nella sezione Field List (vedere la freccia B nella Figura 2). Viene visualizzata la finestra Editor campi (vedere la Figura 3). Figura 3 - Editor campi

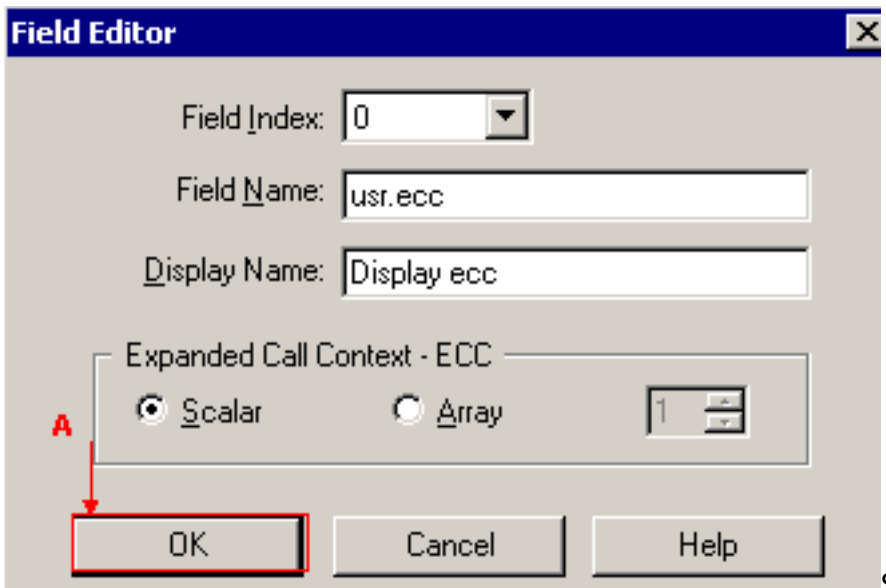

Selezionare il valore

appropriato dall'elenco Indice campo. Il numero di indice del campo valido è compreso tra 0 e 199.Digitare usr.ecc nel campo Nome campo.Digitare Display ecc nel campo Display Name (Nome visualizzato).Selezionare il pulsante di scelta Scalare nella sezione Expanded Call Context - ECC.Fare clic su OK (vedere la freccia A nella Figura 3).Fare clic su Apply (Applica) in Cisco Desktop Administrator.

2. Utilizzare Cisco Desktop Administrator per creare un nuovo layout denominato newlayout. Attenersi alla seguente procedura:Selezionare Start > Programmi > Cisco > Desktop > Desktop Administrator (vedere Figura 1). Viene visualizzato Cisco Desktop Administrator (vedere la Figura 2).Espandere il riquadro sinistro.Selezionare Configurazione dati enterprise > Dati enterprise (vedere la freccia A nella Figura 2). Nel riquadro di destra vengono visualizzati l'Elenco campi e l'Elenco layout.Fare clic su Add nella sezione Layout List (vedere la freccia C nella Figura 2). Viene visualizzata la finestra Editor layout (vedere la Figura 4).Figura 4 - Editor layout

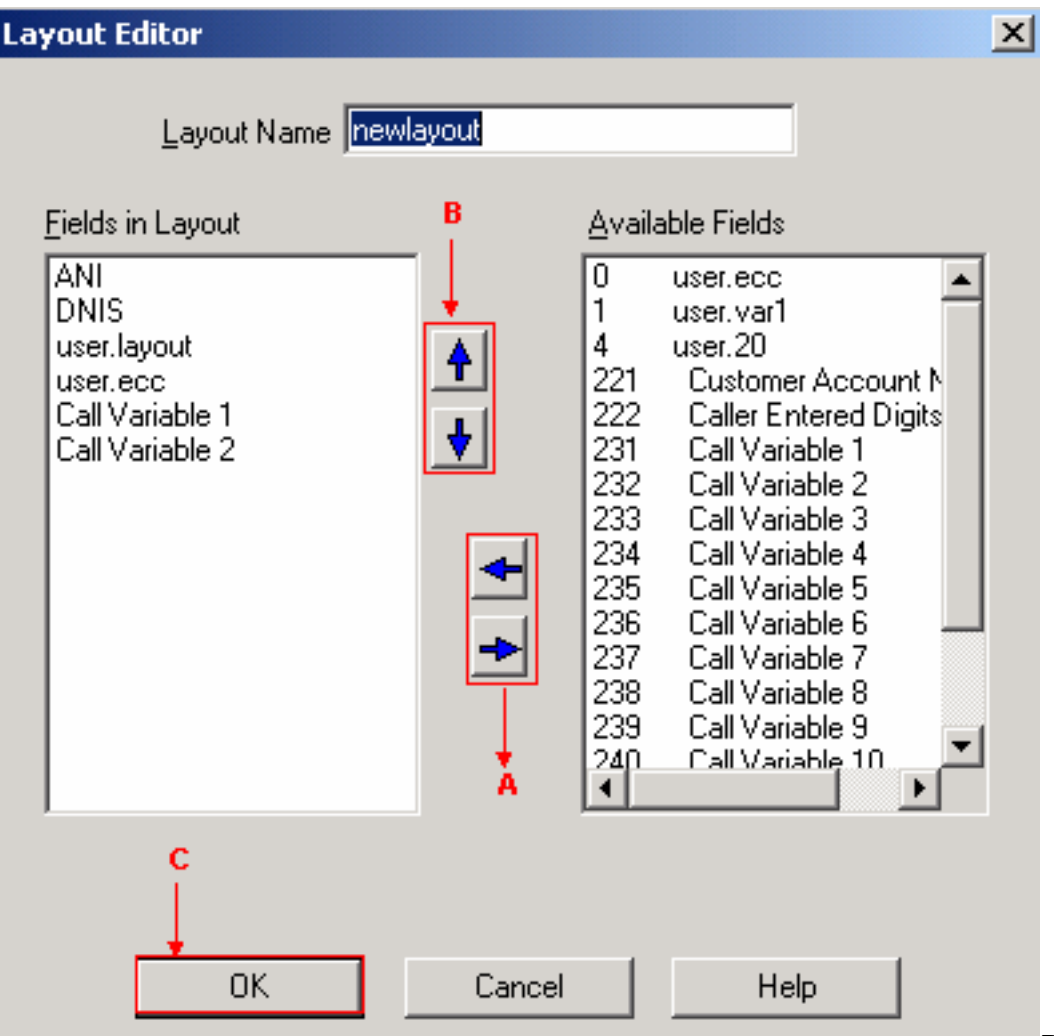

#### Digitare newlayout

nel campo Nome layout.Spostare le variabili necessarie dall'elenco Campi disponibili alla sezione Campi nel layout utilizzando le frecce sinistra e destra (vedere la freccia A nella Figura 4).La Figura 4 mostra sei variabili o campi selezionati, ovvero ANI, DNIS, user.layout, user.ecc, Call Variable 1 e Call Variable 2.Specificare l'ordine corretto per queste variabili nella sezione Campi nel layout utilizzando le frecce su e giù (vedere la freccia B nella Figura 4). Fare clic su OK (vedere la freccia C nella Figura 4). Fare clic su Apply (Applica) in Cisco Desktop Administrator.

3. Configurare le variabili ECC per la fase Set Enterprise Call Info. In questo esempio, le due variabili ECC sono user.ecc e newlayout. Attenersi alla seguente procedura:Eseguire Cisco CRS Editor per modificare lo script specifico con il passaggio Set Enterprise Call Info.Fare clic con il pulsante destro del mouse sul passo Imposta informazioni chiamata Enterprise e selezionare Proprietà. Viene visualizzata la finestra Imposta informazioni chiamata Enterprise (vedere la Figura 5).Figura 5 - Impostazione delle informazioni sulle chiamate aziendali: Variabile chiamata estesa

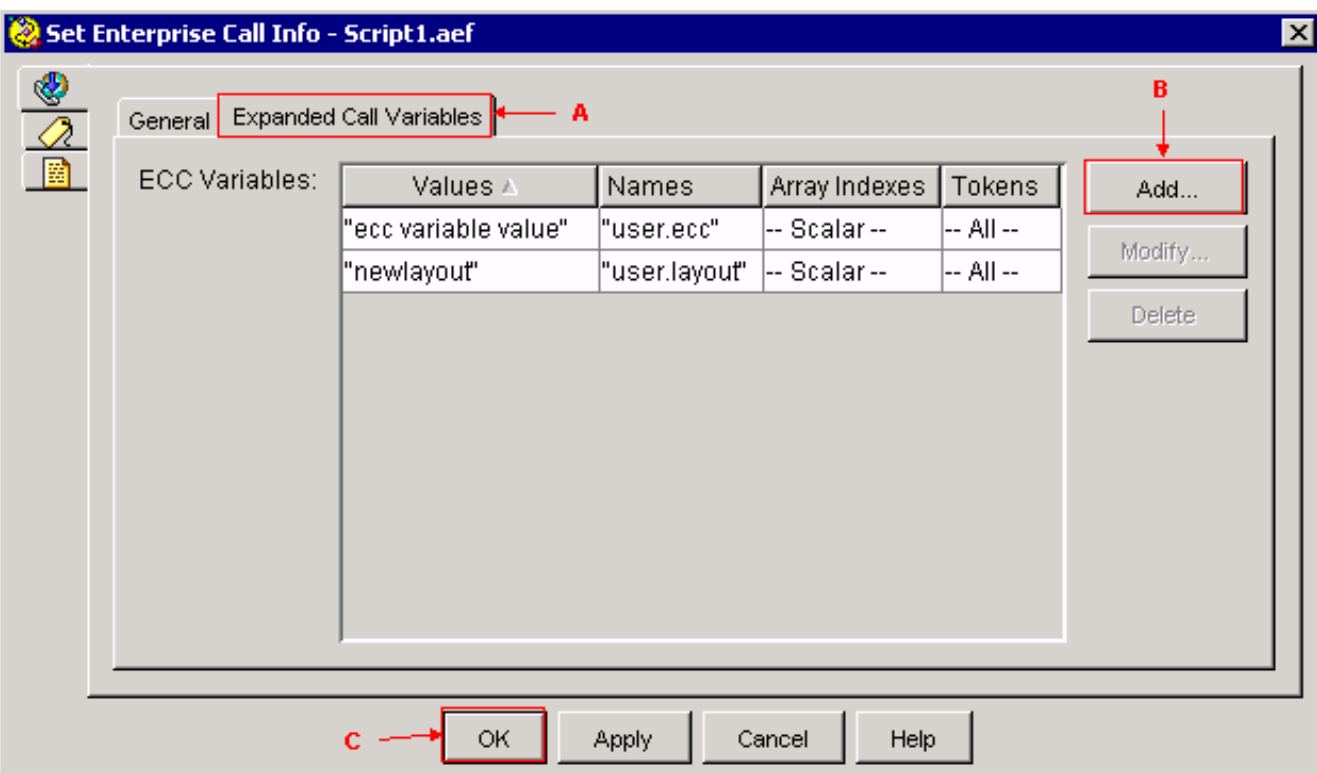

Selezionare la scheda Expanded Call Variables (vedere la freccia A nella Figura 5). Fare clic su Add (vedere la freccia B nella Figura 5). Viene visualizzata la finestra Aggiungi variabile ECC (vedere la Figura 6).Figura 6 - Aggiungi variabile ECC: user.ecc

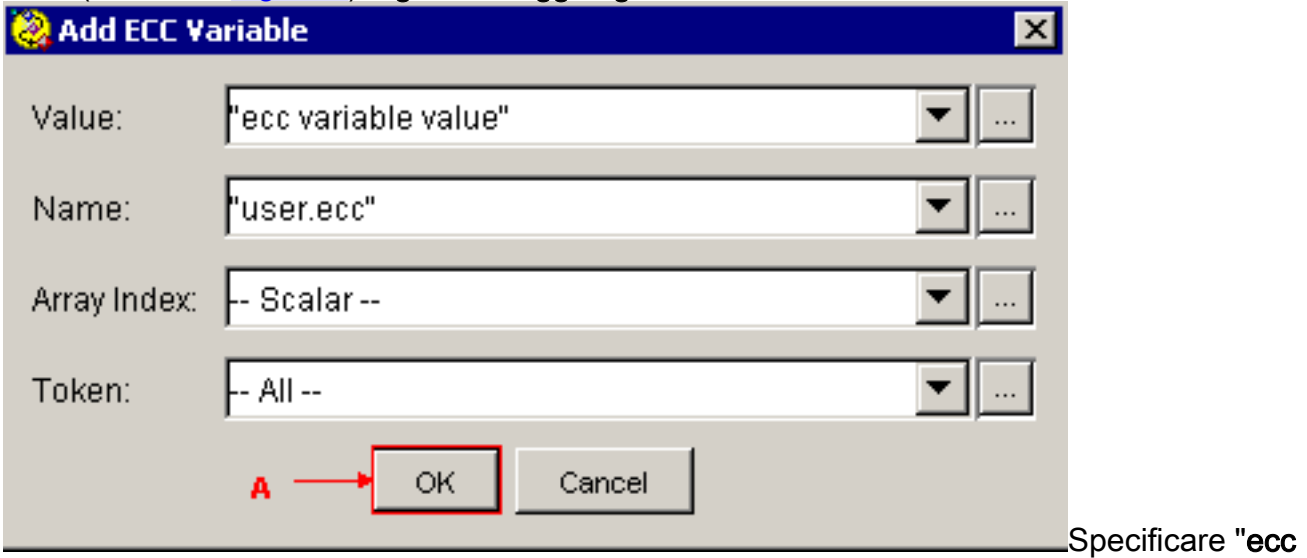

variable value" nel campo Value (Valore).Specificare "user.ecc" nel campo Nome.Selezionare Scalare dall'elenco Indice array.Selezionare All nella lista Token.Fare clic su OK (vedere la freccia A nella Figura 6). Fare clic su OK (vedere la freccia C nella Figura 5).Fare clic su Add (vedere la freccia B nella Figura 5). Viene visualizzata la finestra Aggiungi variabile ECC (vedere la Figura 7). Figura 7 - Aggiungi variabile ECC: nuovo layout

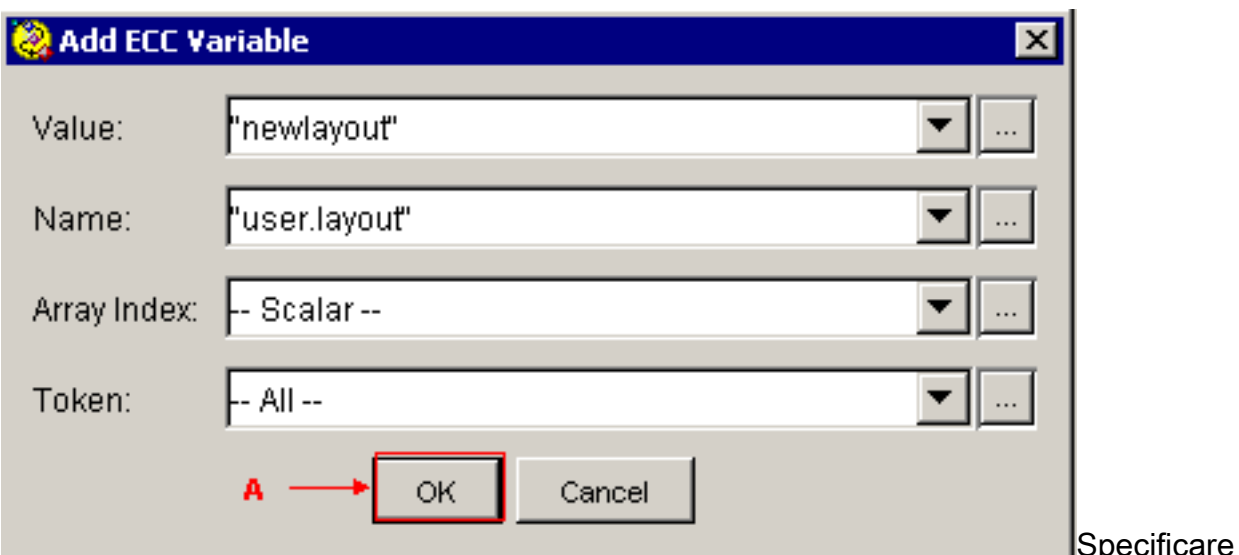

"newlayout" nel campo Value (Valore).Specificare "user.layout" nel campo Nome.Selezionare Scalare dall'elenco Indice array.Selezionare All nella lista Token.Fare clic su OK (vedere la freccia A nella Figura 7). Fare clic su OK (vedere la freccia C nella Figura 5).

Configurare il passaggio Set Enterprise Call Info con Cisco CRS Editor per impostare i valori 4.per le variabili predefinite della periferica di chiamata. In questo esempio, le due variabili sono Call.PeripheralVariable1 e CallPeripheralVariable 2. Eseguire i seguenti passaggi:Eseguire Cisco CRS Editor per modificare lo script specifico con il passaggio Set Enterprise Call Info.Fare clic con il pulsante destro del mouse sul passo Imposta informazioni chiamata Enterprise e selezionare Proprietà. Viene visualizzata la finestra Imposta informazioni chiamata Enterprise (vedere la Figura 8).Figura 8 - Impostazione delle informazioni sulle chiamate aziendali: Generale

![](_page_6_Picture_104.jpeg)

Selezionare la scheda General (vedere la freccia A nella Figura 8). Fare clic su Add (vedere la freccia B nella Figura 8). Viene visualizzata la finestra Aggiungi campo (vedere la Figura 9).Figura 9 - Aggiungi campo: Chiama.VariabilePeriferica1

![](_page_7_Picture_114.jpeg)

Specificare "call

variable1 value" nel campo Value (Valore).Selezionate Call.PeripheralVariable1 nell'elenco Nome (Name).Selezionare All nella lista Token.Fare clic su OK (vedere la freccia A nella Figura 9).Fare clic su Add (vedere la freccia B nella Figura 8). Viene visualizzata la finestra Aggiungi campo (vedere la Figura 10). Figura 10 - Aggiungi campo: Chiama.VariabilePeriferica2

![](_page_7_Picture_115.jpeg)

variable2 value" nel campo Value (Valore).Selezionate Call.PeripheralVariable2 dall'elenco Nome (Name).Selezionare All nella lista Token.Fare clic su OK (vedere la freccia A nella Figura 10). Fare clic su OK (vedere la freccia C nella Figura 8).

Nella Figura 5 viene visualizzato l'elenco delle variabili ECC configurate mediante la fase Set Enterprise Call Info.

Nella Figura 8 viene visualizzato l'elenco delle variabili Periferica di chiamata configurate mediante il passo Imposta informazioni chiamata Enterprise.

Èpossibile visualizzare i valori impostati tramite il passaggio Set Enterprise Call Info su Cisco Agent Desktop (vedere la Figura 11).

#### Figura 11 - Cisco Agent Desktop

![](_page_8_Picture_61.jpeg)

## <span id="page-8-0"></span>Risoluzione dei problemi

#### <span id="page-8-1"></span>Errore: Impossibile ottenere i dati del campo dalla configurazione dei dati dell'organizzazione

Quando si tenta di accedere al collegamento Configurazione dati organizzazione, viene visualizzato questo messaggio di errore: Impossibile ottenere i dati dei campi da Configurazione dati organizzazione. Errore Enterprise restituito: errore CORBA.

#### <span id="page-8-2"></span>Soluzione

ı

Per risolvere questo problema, effettuare le seguenti operazioni:

- 1. Assicurarsi che i servizi JTAPI e RmCm siano operativi.
- 2. Riavviare il motore CRS.

### <span id="page-8-3"></span>Informazioni correlate

• Documentazione e supporto tecnico - Cisco Systems